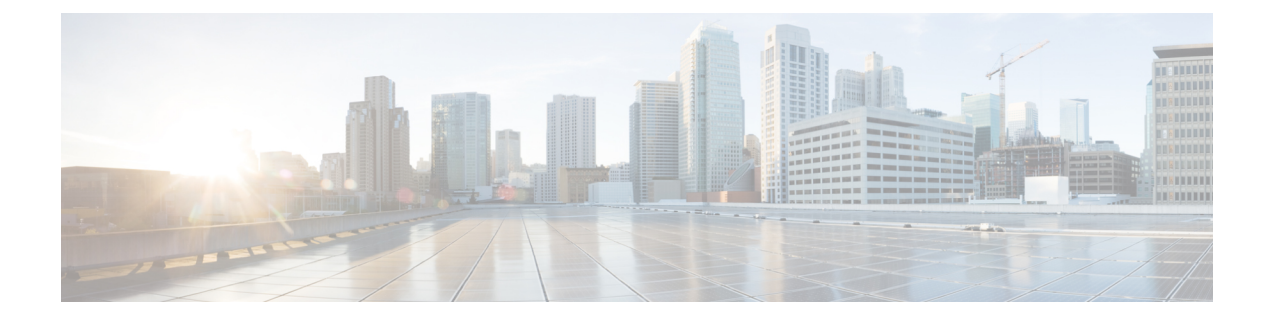

## **Linux KVM**での展開

- 前提条件とガイドライン (1 ページ)
- Linux KVM での Nexus ダッシュボードの展開 (4 ページ)

## 前提条件とガイドライン

Linux KVM で Nexus ダッシュボード クラスタを展開する前に、次の作業を行う必要がありま す。

- ファクターから KVM が拡張性とサービス要件をサポートしていることを確認します。 クラスタ フォーム ファクタに基づいて、拡張性とサービス サポートおよび共同ホストは 異なります。Nexus [ダッシュボード](https://www.cisco.com/c/dam/en/us/td/docs/dcn/tools/nd-sizing/index.html) キャパシティ プラン二ング ツールを使用して、仮想 フォーム ファクタが展開要件を満たすことを確認できます。
- [展開の概要と要件](cisco-nexus-dashboard-deployment-guide-301_chapter2.pdf#nameddest=unique_4) に記載されている一般的な前提条件を確認して完了します。
- 展開予定のサービスのリリースノートに説明されている追加の前提条件を確認し、条件を 満たすようにしてください。
- 十分なシステム リソースをもつことを確認します。

I

表 **<sup>1</sup> :** 導入要件

要件

۱

 $\overline{\phantom{a}}$ 

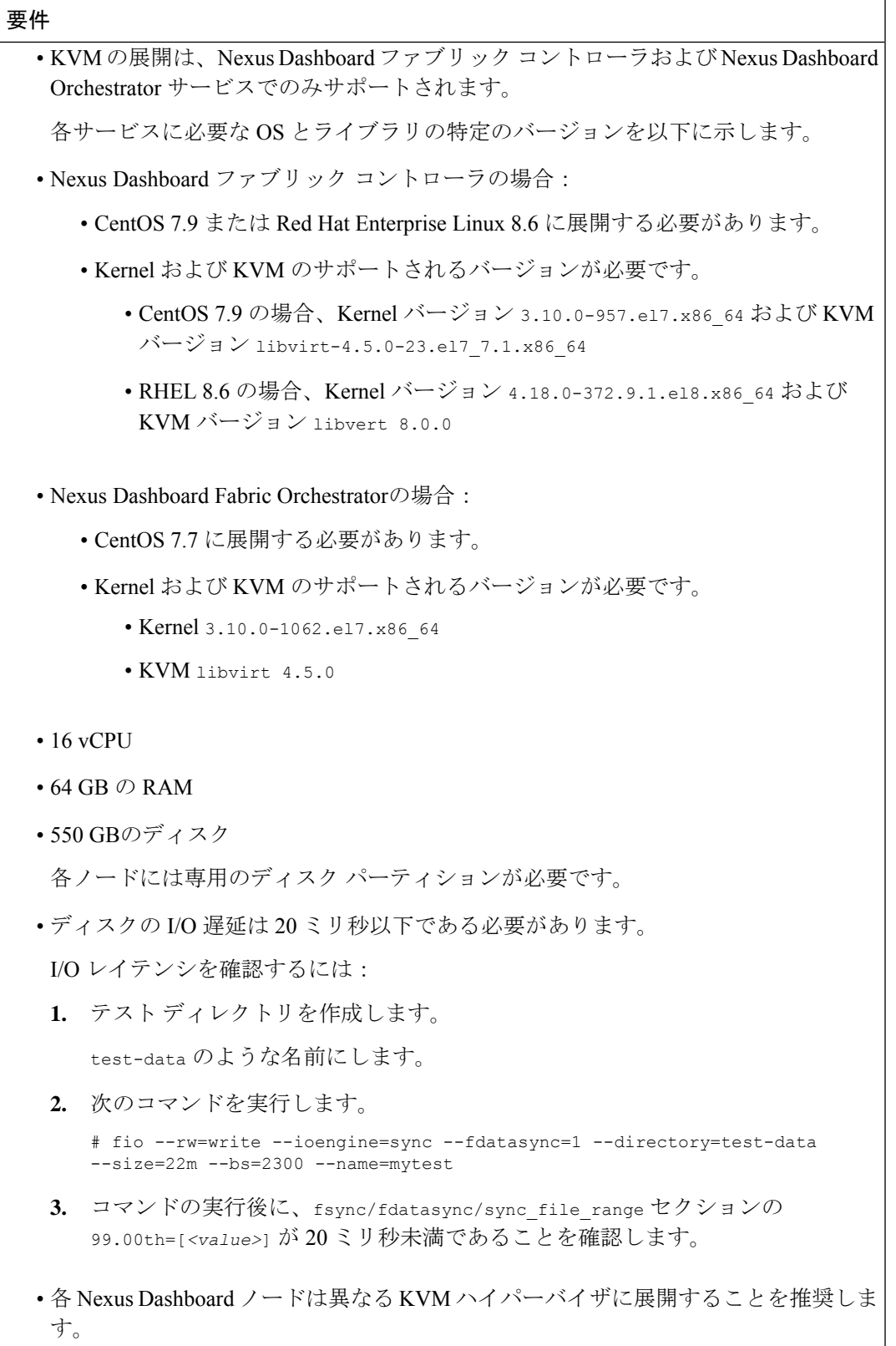

## **Linux KVM** での **Nexus** ダッシュボードの展開

ここでは、Linux KVM で Cisco Nexus ダッシュボード クラスタを展開する方法について説明し ます。

始める前に

• 前提条件とガイドライン (1 ページ) に記載されている要件とガイドラインを満たして いることを確認します。

ステップ **1** Cisco Nexus ダッシュボード イメージをダウンロードします。

a) [ソフトウェア ダウンロード (Software Download) ] ページを参照します。 <https://software.cisco.com/download/home/286327743/type/286328258>

- b) **[Nexus** ダッシュボード ソフトウェア**]** をクリックします。
- c) 左側のサイドバーから、ダウンロードする Nexus ダッシュボードのバージョンを選択します。
- d) LinuxKVMのCiscoNexusダッシュボードイメージをダウンロードします(nd-dk9.*<version>*.qcow2)。
- ステップ **2** ノードをホストするLinux KVMサーバにイメージをコピーします。

scp を使用してイメージをコピーできます。次に例を示します。

# **scp** *nd-dk9.<version>.qcow2* root@*<kvm-host-ip>*:/home/nd-base

次の手順は、イメージを /home/nd-base ディレクトリにコピーしたことを前提としています。

ステップ3 最初のノードに必要なディスクイメージを作成します。

ダウンロードしたベース qcow2 イメージのスナップショットを作成し、そのスナップショットをノード の VM のディスク イメージとして使用します。また、ノードごとに2番目のディスクイメージを作成す る必要があります。

- a) KVM ホストに root ユーザとしてログインします。
- b) ノードのスナップショット用のディレクトリを作成します。

次の手順は、/home/nd-node1ディレクトリにスナップショットを作成することを前提としています。

- # **mkdir -p** */home/nd-node1/* # **cd** */home/nd-node1*
- c) スナップショットを作成します。

次のコマンドで、/home/nd-base//*nd-dk9.<version>.qcow2*を以前のステップで作成したベースイメー ジの場所に置換します。

# **qemu-img create -f qcow2 -b** */home/nd-base/nd-dk9.<version>.qcow2 /home/nd-node1/nd-node1-disk1.qcow2*

RHEL 8.6 で展開する場合は、宛先スナップショットの形式を定義するための追加のパラ メータも指定する必要があります。その場合は、上記のコマンドを次のように更新しま す。 (注)

> # **qemu-img create -f qcow2 -b** */home/nd-base/nd-dk9.2.1.1a.qcow2 /home/nd-node1/nd-node1-disk1.qcow2* **-F qcow2**

d) ノードの追加ディスクイメージを作成します。

各ノードには 2 つのディスクが必要です。ベースの Nexus ダッシュボードqcow2イメージのスナップ ショットと、2 番目の 500GB ディスクです。

# qemu-img create -f qcow2 */home/nd-node1/nd-node1-disk2.qcow2* 500G

- ステップ **4** 前のステップを繰り返して、2 番目と 3 番目のノードのディスク イメージを作成します。 次の手順に進む前に、次の準備が必要です。
	- 1 つ目のノードの場合、2 つのディスクイメージがある /home/nd-node1/ ディレクトリ:
		- •/home/nd-node1/nd-node1-disk1.qcow2は、ステップ1でダウンロードしたベース qcow2イメージ のスナップショットです。
		- /home/nd-node1/nd-node1-disk2.qcow2。これは、作成した新しい 500GB のディスクです。
	- 2 つ目のノードの場合、2つのディスクイメージがある/ home / nd-node2 /ディレクトリ。
		- •/home/nd-node2/nd-node2-disk1.qcow2 は、ステップ 1 でダウンロードした基本 qcow2 イメージ のスナップショットです。
		- /home/nd-node2/nd-node2-disk2.qcow2。これは、作成した新しい 500GB のディスクです。
	- 3 つ目のノードの場合、2 つのディスク イメージがある /home/nd-node3/ ディレクトリ。
		- /home/nd-node1/nd-node3-disk1.qcow2。ステップ1でダウンロードしたベースqcow2イメージの スナップショットです。
		- /home/nd-node1/nd-node3-disk2.qcow2。これは、作成した新しい 500GB のディスクです。
- ステップ **5** 最初のノードの VM を作成します。
	- a) KVM コンソールを開き、**[**新しい仮想マシン(**New Virtual Machine**)**]** をクリックします。 コマンド ラインから virt-manager コマンドを使用して KVM コンソールを開くことができます。
	- b) **[**新しい **VM**(**New VM**)**]** 画面で、**[**既存のディスク イメージのインポート(**import existing disk image**)**]** オプションを選択し、**[**転送(**Forward**)**]** をクリックします。
	- c) **[**既存のストレージ パスを指定(**Provide existing storage path**)**]**フィールドで **[**参照(**Browse**)**]** をク リックし、nd-node1-disk1.qcow2 ファイルを選択します。 各ノードのディスクイメージは、それぞれのディスクパーティションに保存することを推奨します。
	- d) **OS** タイプとバージョンに対して [Generic] を選択し、**[**転送**]** をクリックします。
	- e) 64GB のメモリと 16 個の CPU を指定し、**[**転送(**Forward**)**]** をクリックします。
- f) 仮想マシンの名前(例:nd-node1)を入力し、**[**インストール前に構成をカスタマイズする(**Customize configurationbefore install**)**]**オプションをオンにします。次に、[完了(Finish)]をクリックします。
	- ノードに必要なディスクとネットワークカードをカスタマイズできるようにするには、 **[**インストール前に構成をカスタマイズする**]**チェックボックスをオンにする必要がありま す。 (注)

[VMの詳細]ウィンドウが開きます。

[VMの詳細]ウィンドウで、NICのデバイスモデルを変更します。

- a) **NIC <mac>** を選択します。
- b) **[**デバイス モデル**]** で、[e1000] を選択します。
- c) **[**ネットワーク ソース(**NetworkSource**)**]** で、ブリッジ デバイスを選択し、「mgmt」ブリッジの名 前を指定します。

VMの詳細ウィンドウで、2番目のNICを追加します。

- a) [ハードウェアを追加 (Add Hardware)] をクリックします。
- b) **[**新しい仮想ハードウェアの追加(**Add new virtual hardware**)**]** ウィンドウで、**[**ネットワーク**]** を選 択します。
- c) **[**ネットワーク ソース(**Network Source**)**]** で、ブリッジ デバイスを選択し、作成した「データ」ブ リッジの名前を指定します。
- d) デフォルトの **MAC** アドレス の値のままにします。
- e) **[**デバイス モデル**]** で、[e1000] を選択します。

[VMの詳細(VM details)] ウィンドウで、2 番目のディスク イメージを追加します。

- a) [ハードウェアを追加(Add Hardware)] をクリックします。
- b) **[**新しい仮想ハードウェアの追加**]** 画面で、**[**ストレージ**]** を選択します。
- c) ディスクのバス ドライバについては、[IDE] を選択します。
- d) **[**カスタムストレージの選択または作成(**Select or create customstorage**)**]**を選択し、**[**管理(**Manage**)**]** をクリックして、作成した nd-node1-disk2.qcow2 ファイルを選択します。
- e) **[**終了(**Finish**)**]** をクリックして 2 番目のディスクを追加します。

最後に、**[**インストールの開始(**BeginInstallation**)**]**をクリックして、ノードのVMの作成を終了します。

## ステップ **6** 以前のステップを繰り返し、2 番目と 3 番目のノードを展開して、すべての VM を開始します。

(注) 単一のノードクラスタを展開している場合は、この手順をスキップできます。

ステップ **7** ノードのコンソールのいずれかを開き、ノードの基本情報を設定します。

a) いずれかのキーを押して、初期設定を開始します。

初回セットアップユーティリティの実行を要求するプロンプトが表示されます。

```
[ OK ] Started atomix-boot-setup.
      Starting Initial cloud-init job (pre-networking)...
      Starting logrotate...
      Starting logwatch...
      Starting keyhole...
[ OK ] Started keyhole.
```

```
[ OK ] Started logrotate.
  [ OK ] Started logwatch.
  Press any key to run first-boot setup on this console...
b) admin パスワードを入力して確認します。
   このパスワードは、rescue-user SSH ログインおよび初期 GUI パスワードに使用されます。
          すべてのノードに同じパスワードを指定する必要があります。指定しない場合、クラス
          タ作成に失敗します。
   (注)
  Admin Password:
  Reenter Admin Password:
c) 管理ネットワーク情報を入力します。
  Management Network:
    IP Address/Mask: 192.168.9.172/24
    Gateway: 192.168.9.1
d) 最初のノードのみ、「クラスタ リーダー」として指定します。
  クラスタ リーダー ノードにログインして、設定を完了し、クラスタの作成を完了します。
  Is this the cluster leader?: y
e) 入力した譲歩をレビューし、確認します。
  入力した情報を変更するかどうかを尋ねられます。すべてのフィールドが正しい場合は、nを選択し
  て続行します。入力した情報を変更する場合は、yを入力して基本設定スクリプトを再起動します。
  Please review the config
  Management network:
    Gateway: 192.168.9.1
   IP Address/Mask: 192.168.9.172/24
```

```
Cluster leader: yes
```
Re-enter config? (y/N): **n**

ステップ **8** 前の手順を繰り返して、2 番目と 3 番目のノードの初期情報を構成します。

最初のノードの設定が完了するのを待つ必要はありません。他の 2 つのノードの設定を同時に開始でき ます。

すべてのノードに同じパスワードを指定する必要があります。指定しない場合、クラスタ作 成に失敗します。 (注)

2 番目と 3 番目のノードを展開する手順は同じですが、クラスタ リーダーではないことを示 す必要がある点が異なります。

ステップ **9** 初期ブートストラップ プロセスを待機して、すべてのノードで完了します。

管理ネットワーク情報を入力して確認すると、最初のノード(クラスタ リーダー)初期設定でネットワー キングが設定され、UI が表示されます。この UI を使用して、他の 2 つのノードを追加し、クラスタの 展開を完了します。

Please wait for system to boot: [#########################] 100% System up, please wait for UI to be online.

**System UI online, please login to https://192.168.9.172 to continue.**

ステップ **10** ブラウザを開き、https://<node-mgmt-ip> に移動して、GUI を開きます。

残りの設定ワークフローは、ノードの GUI の 1 つから実行します。展開したノードのいずれか 1 つを選 択して、ブートストラッププロセスを開始できます。他の 2 つのノードにログインしたり、これらを直 接構成したりする必要はありません。

前の手順で入力したパスワードを入力し、**[**ログイン(**Login**)**]** をクリックします。

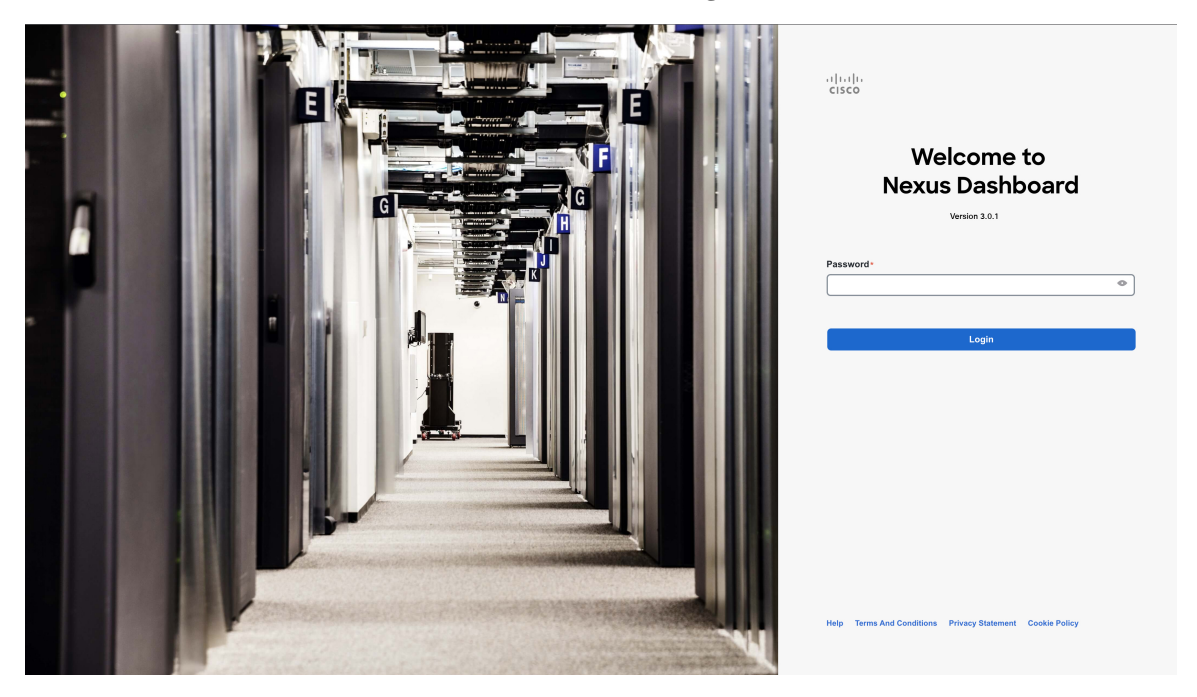

ステップ **11 [**クラスタの詳細(**Cluster Details**)**]** を入力します。

**[**クラスタ起動(**Cluster Bringup**)**]** ウィザードの **[**クラスタの詳細(**Cluster Details**)**]** 画面で、次の情報 を入力します。

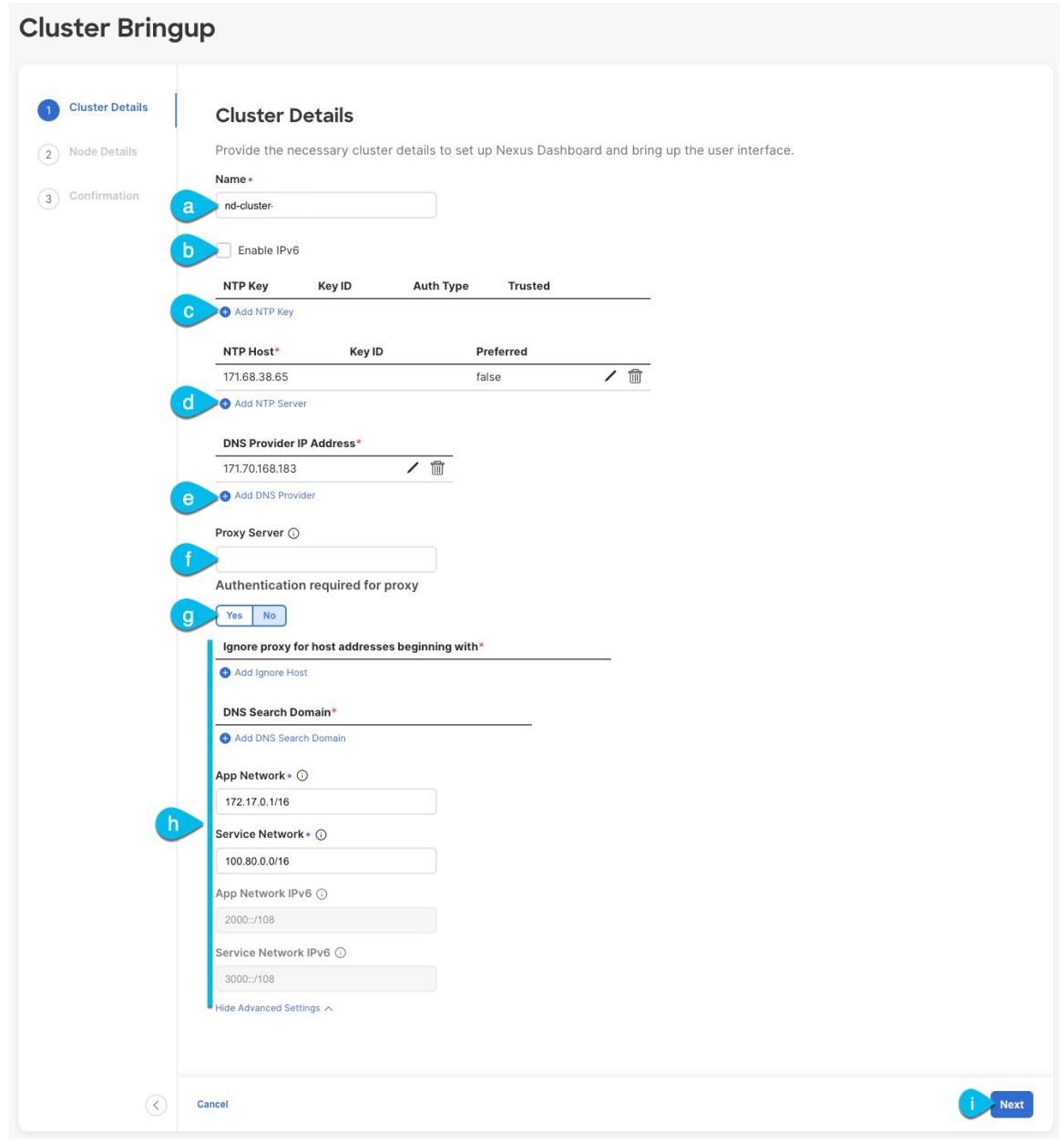

- a) Nexus ダッシュボード クラスタの **[**クラスタ名(**Cluster Name**)**]** を入力します。
- b) (オプション)クラスタのIPv6機能を有効にする場合は、**[IPv6**を有効にする(**Enable IPv6**)**]**チェッ クボックスをオンにします。
- c) (オプション)NTP サーバ認証を有効にする場合は、**[NTP** キーの追加(**Add NTP Key**)**]** をクリッ クします。

次のフィールドで、以下の情報を提供します。

• **NTP** キー:Nexus Dashboard と NTP サーバー間の NTP トラフィックを認証するために使用され る暗号キー。次の手順で NTP サーバーを定義します。複数の NTP サーバーで同じ NTP キーを 使用できます。

- キー **ID**:各 NTP キーに一意のキー ID を割り当てる必要があります。この ID は、NTP パケッ トの検証時に使用する適切なキーを識別するために使用されます。
- 認証タイプ:このリリースでは、MD5、SHA、および AES128CMAC 認証タイプがサポートされてい ます。
- このキーが信頼できるかどうかを選択します。信頼できないキーはNTP認証に使用できません。
- NTP 認証の要件とガイドラインの完全なリストについては[、前提条件とガイドライン](cisco-nexus-dashboard-deployment-guide-301_chapter2.pdf#nameddest=unique_6) を 参照してください。 (注)

情報を入力した後、チェックマーク アイコンをクリックして保存します。

d) **[+ NTP** ホストの追加(**+Add NTP Host**)**]** をクリックして、1 つ以上の NTP サーバを追加します。

次のフィールドで、以下の情報を提供します。

- ·NTP ホスト: IP アドレスを指定する必要があります。完全修飾ドメイン名 (FQDN) はサポー トされていません。
- キー **ID**:このサーバーの NTP 認証を有効にする場合は、前の手順で定義した NTP キーのキー ID を指定します。
- この NTP サーバーを **[**優先(**Preferred**)**]** にするかどうかを選択します。

情報を入力した後、チェックマーク アイコンをクリックして保存します。

ログインしているノードに IPv4 アドレスのみが構成されているが、前の手順で **[IPv6** を 有効にする(**Enable IPv6**)**]** をオンにして NTP サーバーの IPv6 アドレスを指定した場合 は、次の検証エラーが表示されます。 (注)

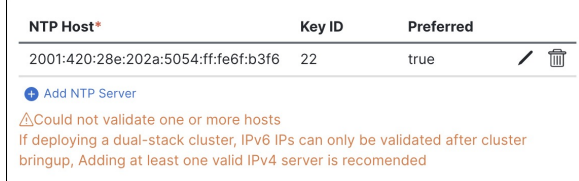

これは、ノードに IPv6 アドレスがまだなく(次の手順で指定します)、NTP サーバーの IPv6 アドレスに接続できないためです。

この場合、次の手順の説明に従って他の必要な情報の入力を完了し、**[**次へ(**Next**)**]**をク リックして次の画面に進み、ノードの IPv6 アドレスを入力します。

追加の NTP サーバーを指定する場合は、**[+NTP** ホストの追加(**+Add NTP Host**)**]** を再度クリック し、このサブステップを繰り返します。

e) **[+DNS** プロバイダの追加(**+Add DNS Provider**)**]** をクリックして、1 つ以上の DNS サーバを追加し ます。

情報を入力した後、チェックマーク アイコンをクリックして保存します。

f) **[**プロキシ サーバ(**Proxy Server**)**]** を指定します。

Cisco Cloud に直接接続できないクラスタの場合は、接続を確立するためにプロキシ サーバーを構成 することをお勧めします。これにより、ファブリック内の非適合ハードウェアおよびソフトウェア にさらされるリスクを軽減できます。

プロキシ サーバーでは、次の URL が有効になっている必要があります。

dcappcenter.cisco.com svc.intersight.com svc.ucs-connect.com svc-static1.intersight.com svc-static1.ucs-connect.com

プロキシ構成をスキップする場合は、フィールドの横にある情報(**i**)アイコンにマウスを置いてから、 **[**スキップ(**Skip**)**]** をクリックします。

- g) (オプション)プロキシサーバで認証が必要な場合は、**[**プロキシに必要な認証(**Authenticationrequired for Proxy**)**]** を [はい(Yes)] に変更し、ログイン資格情報を指定します。
- h) (オプション)**[**詳細設定(**AdvancedSettings**)**]**カテゴリを展開し、必要に応じて設定を変更します。 詳細設定では、次の設定を行うことができます。
	- **[+DNS** 検索ドメインを追加(**+Add DNSSearch Domain**)**]** をクリックして、1 つ以上の検索ドメ インを指定します。 情報を入力した後、チェックマーク アイコンをクリックして保存します。

• カスタム **App Network** と **Service Network** を提供します。

アプリケーションオーバーレイネットワークは、Nexusダッシュボードで実行されるアプリケー ションのサービスで使用されるアドレス空間を定義します。このフィールドには、デフォルト の 172.17.0.1/16 値が事前に入力されています。

サービス ネットワークは、Nexus ダッシュボードとそのプロセスで使用される内部ネットワー クです。このフィールドには、デフォルトの 100.80.0.0/16 値が事前に入力されています。

以前に **[IPv6** を有効にする(**Enable IPv6**)**]** オプションをオンにした場合は、アプリケーション ネットワークとサービス ネットワークの IPv6 サブネットを定義することもできます。

アプリケーションおよびサービスネットワークについては、このドキュメントの前の [前提条件](cisco-nexus-dashboard-deployment-guide-301_chapter2.pdf#nameddest=unique_6) [とガイドライン](cisco-nexus-dashboard-deployment-guide-301_chapter2.pdf#nameddest=unique_6) の項で説明します。

- i) [次へ(**Next**)] をクリックして続行します。
	- ノードに IPv4 管理アドレスしかないが、**[IPv6** を有効にする(**Enabled IPv6**)**]** をオンに して IPv6 NTP サーバー アドレスを指定した場合は、NTP アドレスが正しいことを確認 し、**[**確認(**Confirm**)**]** をクリックして次の画面に進み、ノードの IPv6 アドレスを指定 します。 (注)

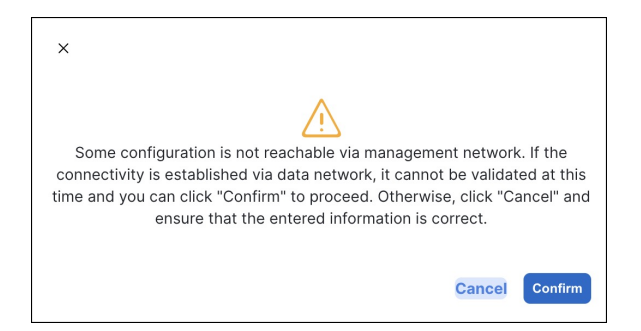

ステップ **12 [**ノードの詳細(**Node Details**)**]** 画面で、現在のノードの情報を更新します。

前の手順の初期ノード構成時に現在ログインしているノードの管理ネットワークと IP アドレスを定義し ましたが、他のプライマリノードを追加し、クラスタを作成する進む前に、ノードのデータ ネットワーク 情報も指定する必要があります。

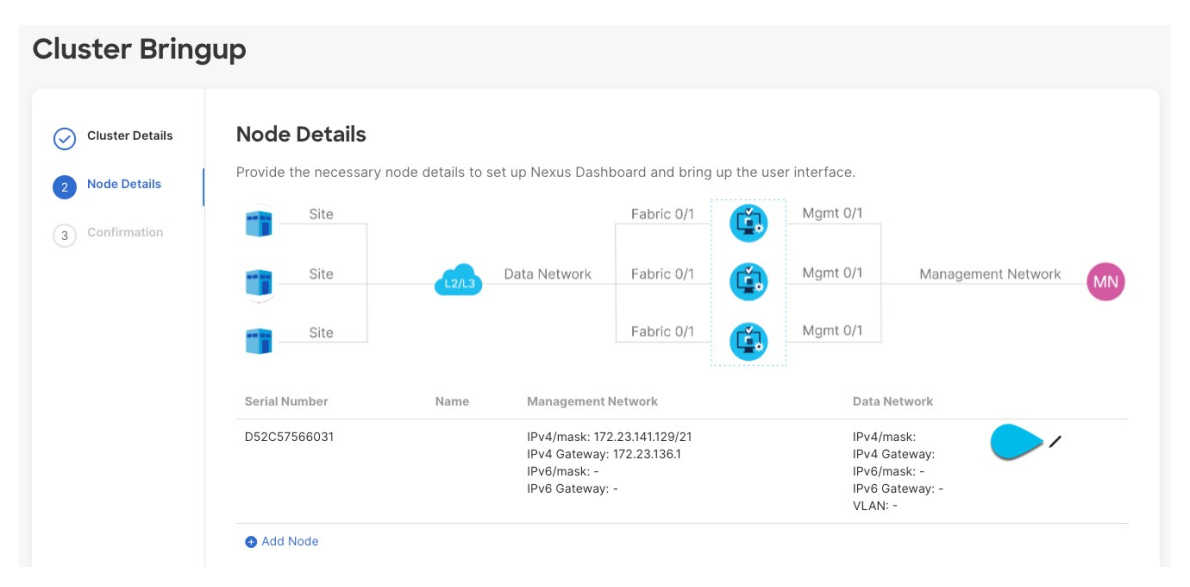

- a) 最初のノードの横にある **[**編集(**Edit**)**]**ボタンをクリックします。
- b) ノードの **[**名前(**Name**)] を入力します。

ノードのシリアル番号と管理ネットワーク情報が自動的に入力されます。

c) **[**データ ネットワーク(**Data Network**)**]** エリアで、ノードのデータ ネットワークを提供します。

データ ネットワークの IP アドレス、ネットマスク、およびゲートウェイを指定する必要がありま す。オプションで、ネットワークの VLAN ID を指定することもできます。ほとんどの導入では、 [VLAN ID] フィールドを空白のままにできます。

前の画面で IPv6 機能を有効にした場合は、IPv6 アドレス、ネットマスク、およびゲートウェイを入 力します。

- IPv6 情報を提供する場合は、クラスタ ブートストラップ プロセス中に行う必要がありま す。後で IP 構成を変更するには、クラスタを再展開する必要があります。 クラスタ内のすべてのノードは、 IPv4、IPv6 のみ、またはデュアル IPv4/IPv6スタックの いずれかで構成する必要があります。 (注)
- d) (任意)必要に応じて、データ ネットワークの **BGP** を有効にします。

NDFC ファブリックを使用した Nexus Dashboard Insights などの一部のサービスで使用される永続的 な IP 機能には、BGP 構成が必要です。この機能については[、前提条件とガイドライン](cisco-nexus-dashboard-deployment-guide-301_chapter2.pdf#nameddest=unique_6) と『*[Cisco](https://www.cisco.com/c/en/us/support/data-center-analytics/nexus-dashboard/products-installation-and-configuration-guides-list.html) Nexus Dashboard* [ユーザーガイド](https://www.cisco.com/c/en/us/support/data-center-analytics/nexus-dashboard/products-installation-and-configuration-guides-list.html)』の「永続的な IP アドレス」セクションで詳しく説明されていま す。

BGP をこの時点で、またはクラスタの展開後に Nexus ダッシュボード GUI で有効にする ことができます。 (注)

BGP を有効にする際、次の情報も入力する必要があります。

- このノードの **ASN**(BGP 自律システム番号)。
- すべてのノードに同じ ASN を構成することも、ノードごとに異なる ASN を構成することもで きます。
- 純粋な IPv6 の場合、このノードのルータ **ID**。

ルータ ID は、1.1.1.1 などの IPv4 アドレスである必要があります。

- ピアの IPv4 または IPv6 アドレスとピアの ASN を含む **BGP** ピアの詳細。
- e) [Update] をクリックして変更を保存します。
- ステップ **13** [ノードの詳細(**Node Details**)] 画面で、[ノードの追加(**Add Node**)] をクリックして、クラスタに 2 番 目のノードを追加します。

単一ノード クラスタを展開する場合は、この手順をスキップします。

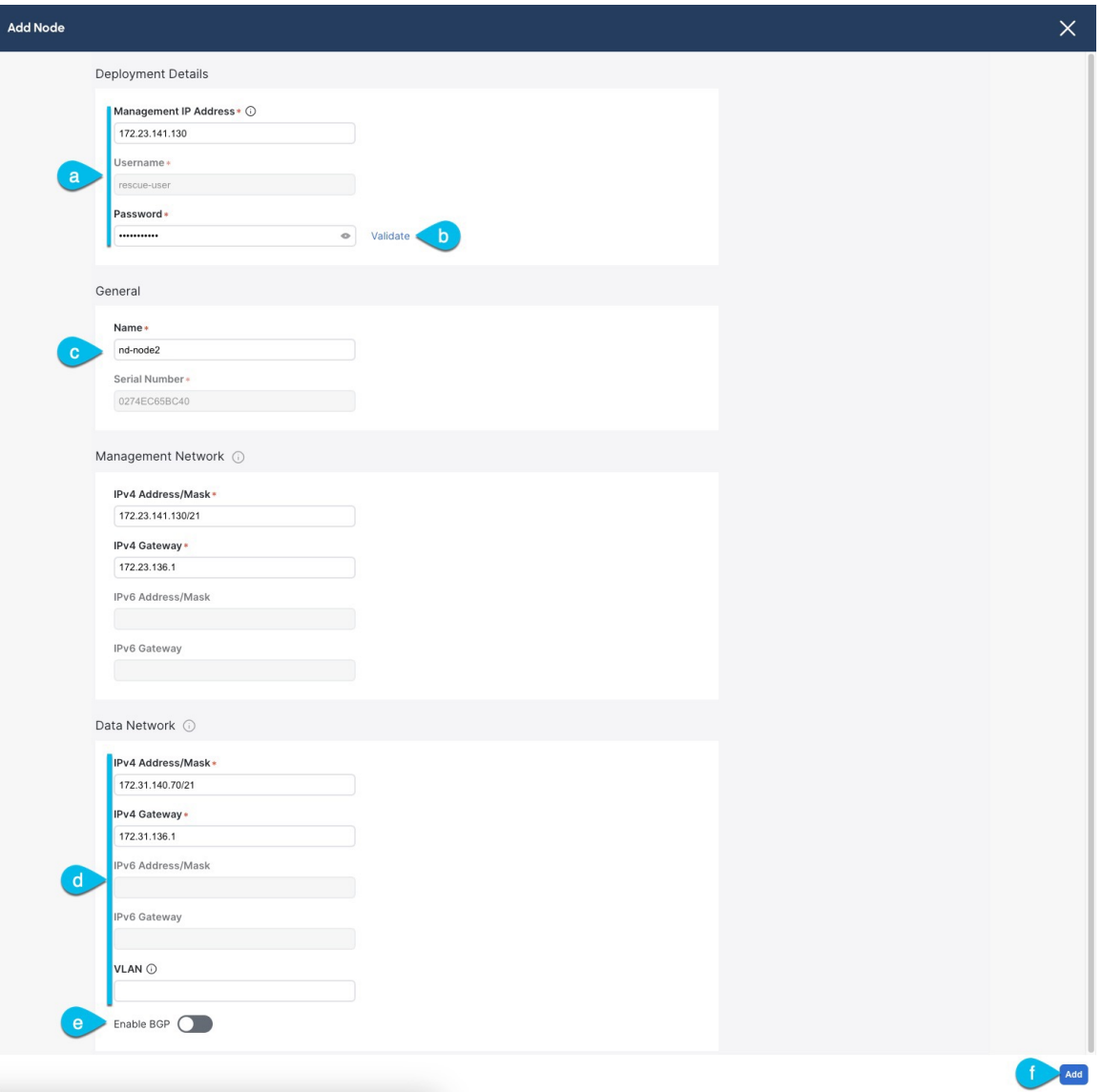

a) **[**展開の詳細(**Deployment Details**)**]** エリアで、2 番目のノードに **[**管理 **IP** アドレス(**Management IP Address**)**]** および **[**パスワード(**Password**)**]** を提供します。

ノードの初期構成手順で、管理ネットワーク情報とパスワードを定義しました。

b) **[**検証(**Validate**)**]** をクリックして、ノードへの接続を確認します。

ネットワーク接続が検証されたら、ノードに必要なその他の情報を指定できます。

c) ノードの **[**名前(**Name**)] を入力します。

ノードのシリアル番号と管理ネットワーク情報は、前の手順の管理ネットワーク情報の検証中に自 動的に入力されます。

d) **[**データ ネットワーク(**Data Network**)**]** エリアで、ノードのデータ ネットワークを提供します。

データ ネットワークの IP アドレス、ネットマスク、およびゲートウェイを指定する必要がありま す。オプションで、ネットワークの VLAN ID を指定することもできます。ほとんどの導入では、 [VLAN ID] フィールドを空白のままにできます。

前の画面で IPv6 機能を有効にした場合は、IPv6 アドレス、ネットマスク、およびゲートウェイを入 力します。

IPv6 情報を提供する場合は、クラスタ ブートストラップ プロセス中に行う必要がありま す。後で IP 構成を変更するには、クラスタを再展開する必要があります。 (注)

クラスタ内のすべてのノードは、 IPv4、IPv6 のみ、またはデュアル IPv4/IPv6スタックの いずれかで構成する必要があります。

e) (任意)必要に応じて、データ ネットワークの **BGP** を有効にします。

NDFC ファブリックを使用した Nexus Dashboard Insights などの一部のサービスで使用される永続的 な IP 機能には、BGP 構成が必要です。この機能については[、前提条件とガイドライン](cisco-nexus-dashboard-deployment-guide-301_chapter2.pdf#nameddest=unique_6) と『*[Cisco](https://www.cisco.com/c/en/us/support/data-center-analytics/nexus-dashboard/products-installation-and-configuration-guides-list.html) Nexus Dashboard* [ユーザーガイド](https://www.cisco.com/c/en/us/support/data-center-analytics/nexus-dashboard/products-installation-and-configuration-guides-list.html)』の「永続的な IP アドレス」セクションで詳しく説明されていま す。

BGP をこの時点で、またはクラスタの展開後に Nexus ダッシュボード GUI で有効にする ことができます。 (注)

BGP を有効にする際、次の情報も入力する必要があります。

• このノードの **ASN**(BGP 自律システム番号)。

すべてのノードに同じ ASN を構成することも、ノードごとに異なる ASN を構成することもで きます。

• 純粋な IPv6 の場合、このノードのルータ **ID**。

ルータ ID は IPv4 アドレスである必要があります(例:2.2.2.2)。

- ピアの IPv4 または IPv6 アドレスとピアの ASN を含む **BGP** ピアの詳細。
- f) **[**変更(**Add**)**]** をクリックして変更を保存します。
- ステップ **14** 前の手順を繰り返して、3番目のノードを追加します。 単一ノード クラスタを展開する場合は、この手順をスキップします。
- ステップ **15 [**ノードの詳細(**Node Details**)**]** ページで、**[**次へ(**Next**)**]** をクリックして続行します。 すべてのノードの管理およびデータ ネットワーク情報を入力したら、最後の **[**確認(**Confirmation**)**]** 画 面に進むことができます。

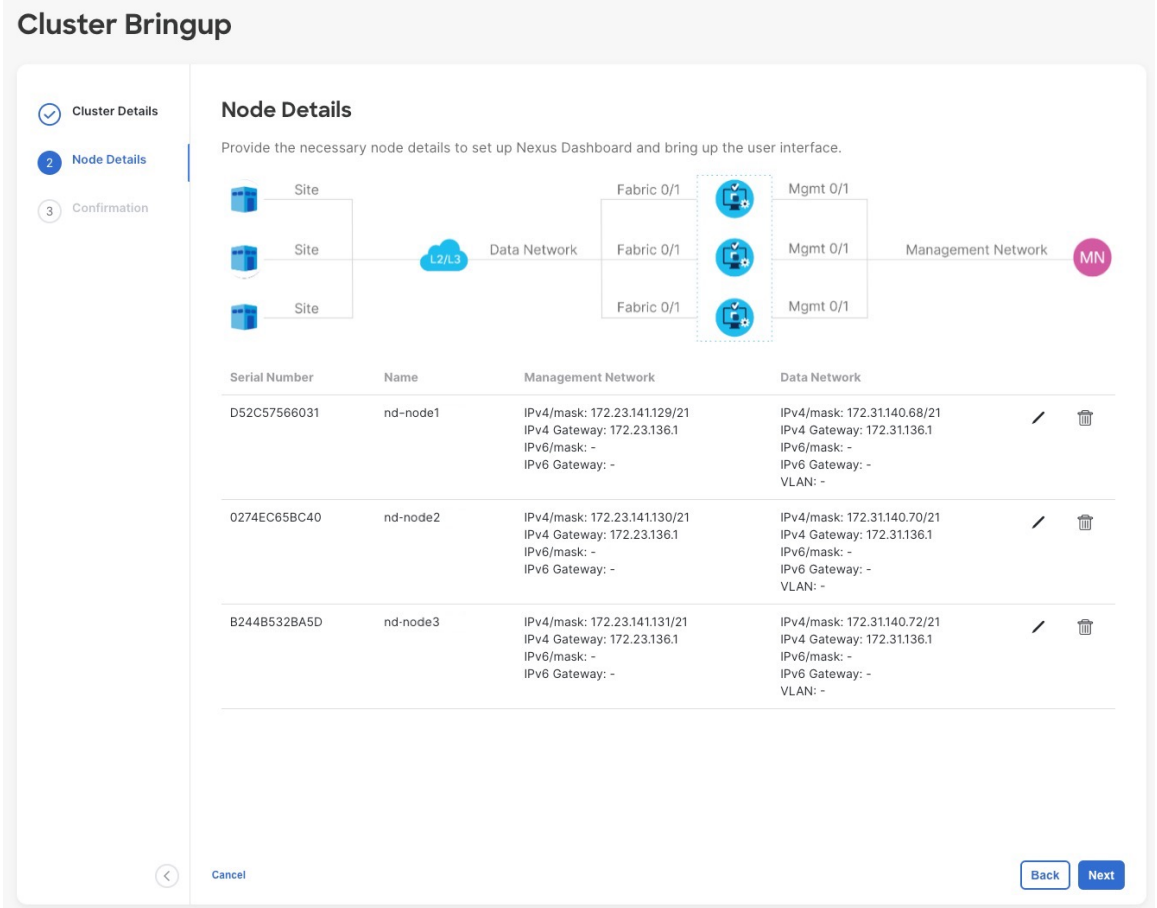

ステップ **16** [確認(**Confirmation**)] 画面で設定情報を確認し、[構成(**Configure**)] をクリックしてクラスタを作成 します。

> ノードのブート ストラップとクラスタの起動中に、全体的な進捗状況と各ノードの個々の進捗状況がUI に表示されます。ブートストラップの進行状況が表示されない場合は、ブラウザでページを手動で更新 し、ステータスを更新してください。

> クラスタが形成され、すべてのサービスが開始されるまでに最大30分かかる場合があります。クラスタ の設定が完了すると、ページが Nexus ダッシュボード GUI にリロードされます。

ステップ **17** クラスタが健全であることを検証します。

クラスタが形成され、すべてのサービスが開始されるまでに最大 30 分かかる場合があります。

3つすべてのノードの準備ができたら、ノード展開中に指定したrescue-userを使用して、SSHを介して 任意の 1 つのノードにログインし、次のコマンドを実行してクラスタの状態を確認できます。

a) クラスタが稼働していることを確認します。

任意のノードにログインし、acs health コマンドを実行することで、クラスタ展開の現在のステー タスを確認できます。

クラスタが収束している間、次の出力が表示されることがあります。

\$ **acs health** k8s install is in-progress \$ **acs health** k8s services not in desired state -  $[...]$ \$ **acs health** k8s: Etcd cluster is not ready

クラスタが稼働している場合は、次の出力が表示されます。

\$ **acs health** All components are healthy

b) Nexus ダッシュボード GUI にログインします。

クラスタが使用可能になったら、ノードの管理IPアドレスのいずれかを参照してアクセスできます。 管理者ユーザのデフォルト パスワードは、Nexus ダッシュボード クラスタの最初のノードに選択した レスキュー ユーザ パスワードと同じです。

L

翻訳について

このドキュメントは、米国シスコ発行ドキュメントの参考和訳です。リンク情報につきましては 、日本語版掲載時点で、英語版にアップデートがあり、リンク先のページが移動/変更されている 場合がありますことをご了承ください。あくまでも参考和訳となりますので、正式な内容につい ては米国サイトのドキュメントを参照ください。